## User Support Tool

一操作ガイドー

#### ■ User Support Tool とは……?

User Support Toolは、ファームウェアを更新するためのユーティリティソフトウェアです。 本書では、User Support Toolを使用して、製品本体のファームウェアを更新する方法を解説しています。 ご使用前に必ず本書をお読みください。

## 1 準備する 1-1 必要なシステム環境 ................................................................................................................................................................P. 1

1-2 ファームウェア更新前の確認と準備..................................................................................................................................P. 2

#### 2 更新/確認する

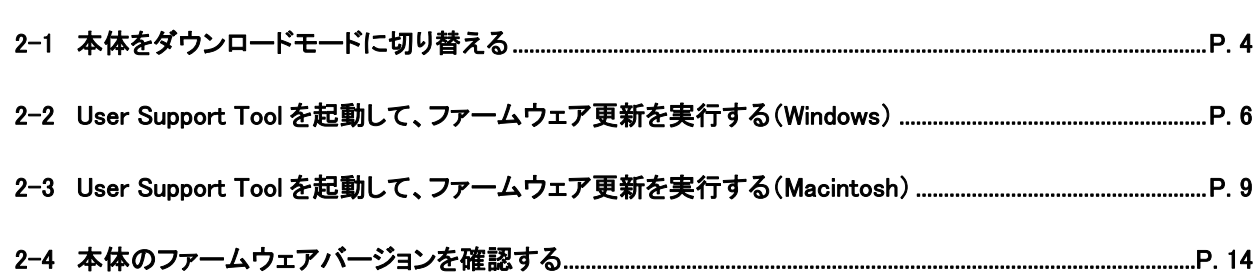

# 3 困ったときには 3-1 ファームウェアの更新中に USB ケーブルまたは LAN ケーブルが抜けてしまった........................................P. 16 3-2 ファームウェアの更新開始後に白紙が排紙された、または不明なデータがプリントされた........................P. 16 3-3 エラーメッセージが表示された...........................................................................................................................................P. 16

## 1 準備する

#### 1-1 必要なシステム環境

User Support Toolを利用するには、次のシステム環境が必要です。

#### ■ ソフトウェア

下記のいずれかのOSが必要です(2012年12月1日現在の対応OS)。

- Windows 2000
- Windows XP\*
- Windows Vista\*
- Windows 7\*
- Windows  $8^{**}$
- Windows 2000 Server
- Windows Server 2003\*
- Windows Server 2008\*
- Mac OS X 10.4.11 以降
	- \* 32 ビット/64 ビット版に対応
	- \*\* Windows 8 で User Support Tool をお使いになる場合は、デスクトップモードでご使用ください。

#### メモ

Rosetta と Mac OS X Server には対応しておりません。

#### ■ ハードウェア

- 上記に記載された OS が動作するコンピュータ
- z USB ポートが装備されているか、または、100BASE-TX/10BASE-T のネットワーク接続に対応しているコンピュータ
- z メモリ(RAM)\* :
	- Windows の場合 128 MB 以上
	- Macintosh の場合 32 MB 以上
- z ハードディスクの空き容量:100 MB 以上\*
- ディスプレイ
	- Windows の場合 解像度:640 × 480 ピクセル以上 表示色:256 色以上
	- Macintosh の場合 解像度:800 × 600 ピクセル以上 表示色:256 色以上
	- \* Macintosh の場合、ファームウェアの大きさにより異なります。

#### 1-2 ファームウェア更新前の確認と準備

ファームウェアを更新する前に、次の手順にしたがって、製品本体の状況確認、および、準備を整えてください。

#### 重要

無線 LAN 接続では、ファームウェアの更新はできません。

#### メモ

● ファームウェアを更新するときは、USB ケーブルまたは LAN ケーブルをご使用ください。

※ 他のコンピュータなどからの影響を受けない、USB 接続で行うことをおすすめします。

#### ■ アドレス帳の情報をエクスポート/プリントする

#### 重要

ファームウェアの更新に失敗した場合は、登録済みのアドレス帳の情報が失われる可能性があります。ファームウェアの 更新を実行する前に、必ずアドレス帳の情報をエクスポートするか、プリントしてください。

#### メモ

- USB 接続の場合は、アドレス帳リスト(短縮ダイヤル、ワンタッチ、グループ)をプリントしておいてください。プリント方法 については、本体付属の User Software CD-ROM に収録されている「e-マニュアル」を参照してください。
- LAN 接続時に、リモート UI を使ってアドレス帳リストの情報をエクスポートしたり、エクスポートしたデータを取り込む(イ ンポートする)手順については、本体付属の User Software CD-ROM に収録されている「e-マニュアル」を参照してくだ さい。

#### ■ 本体の状況確認/準備をする

#### 1 実行/メモリーランプが消灯していることを確認する

本体の操作パネルの実行/メモリーランプが消灯していることを確認します。点灯または点滅している場合は、すべての作 業(コピー、プリント、ファクス送受信など)が終了するまで待ってください。

#### 2 エラーランプが消灯していることを確認する

本体の操作パネルのエラーランプが消灯していることを確認します。エラーランプが点灯または点滅している場合は、本 体のディスプレイのエラーメッセージを確認し、本体付属の User Software CD-ROM に収録されている「e-マニュアル」を 参照してエラーを解消してください。

#### 3 ファームウェア更新に使用しないケーブル類を取り外す

本体の電源を切り、電源コードを含むすべてのケーブルを本体から取り外します。次に電源コードを本体に接続し、本体 の電源を入れて基本画面が表示されるまで待ちます。

#### 4 コンピュータと本体を接続する

コンピュータを再起動します。再起動後、USB ケーブルまたは LAN ケーブルで本体とコンピュータを接続します。 USB ケーブルまたは LAN ケーブルの接続方法の詳細については、本体に付属の「スタートアップガイド」または User Software CD-ROM に収録されている「e-マニュアル」を参照してください。

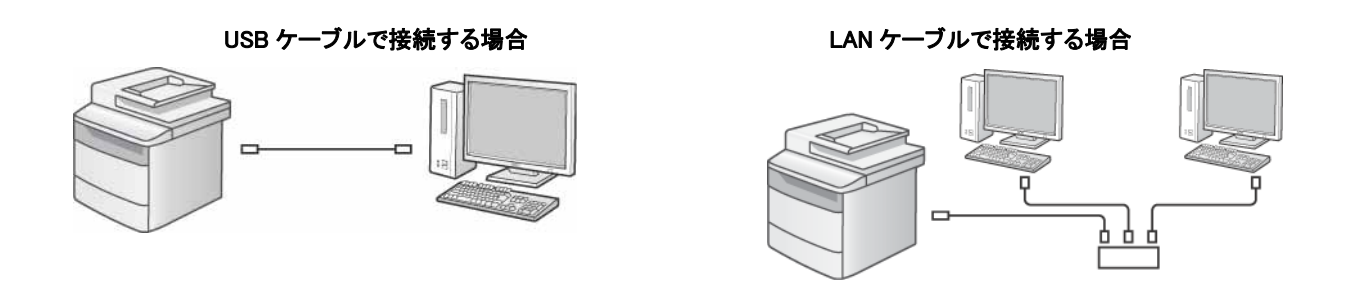

#### 重要

- Windows をお使いの場合、「新しいハードウェアの検出ウィザード」画面が表示されている場合は、「新しいハードウェア の検出ウィザード」画面を閉じてから User Support Tool を起動してください。
- ファームウェアの更新中に他のコンピュータやアプリケーションから本体に対する通信(プリントなど)を行うと、重大な エラーが発生する場合があります。また、ファームウェアの更新中は、本体の電源を切ったり、USB ケーブルや LAN ケーブルを外したりしないでください。重大なエラー(電源を入れても本体が立ち上がらない状態など)が発生した場合 は修理が必要となります。

▼エラーを防ぐために……

- USB ケーブルで接続する場合は、LAN ケーブルを取り外してください。
- LAN ケーブルで接続する場合は、USB ケーブルを取り外してください。
- ファクスを使用している場合は、本体に接続している電話線ケーブルを取り外してください。
- ファームウェアの更新は、他のコンピュータなどからの影響を受けない、USB 接続で行うことをおすすめします。
- USB接続の場合は、<システム管理設定>→<USBデバイスのON/OFF>の設定が<ON>になっていることを確認 してください。設定方法の詳細については、本体付属の User Software CD-ROM に収録されている「e-マニュアル」の 「USB による外部機器の接続を制限する」を参照してください。
- USB 接続の場合は、接続エラーの恐れがあるので USB ハブを使って USB ケーブルを接続しないでください。
- LAN ケーブルで接続する場合は、ファームウェアの更新中にプリントなどを行わないでください。

## 2 更新/確認する

ファームウェアを更新するときは、本体をダウンロードモードに切り替えたあと、User Support Toolを起動して、アップデート対象の 本体を選択します。

ファームウェアの更新中に以下のことは行わないでください。重大なエラーが発生する場合があります。

- 電源を切る
- インタフェースケーブル(USB ケーブルまたは LAN ケーブル)を抜く
- 他のコンピュータやアプリケーションからのプリンタに対する通信(プリントなど)\*
	- \* ネットワーク環境でファームウェアを更新する場合は、他のユーザからプリントなどが行われないように注意してください。

#### 重要

- ファームウェアを更新するには、管理者権限を持つユーザとしてコンピュータにログオンする必要があります。
- お使いのコンピュータで、アプリケーションプログラムが実行されていないことを確認してください。実行されている場合 は終了してください。
- ファームウェアを更新するときに[ユーザーアカウント制御]が表示されたときは、[はい]または[続行]をクリックしてく ださい。

▼無線 LAN で接続している場合……

● ファームウェアの更新は USB ケーブル、または LAN ケーブルを使用しますが、本体を有線モードに切り替える必要は ありません。

#### メモ

- 画面の内容は実際の表示と異なる場合があります。
- ファームウェアを更新する前に正しい IP アドレスが設定されているか、またネットワークケーブルが正しく接続されてい るかを確認してください。IP アドレスの確認方法や LAN ケーブルの接続方法の詳細については、本体に付属の「スター トアップガイド」または User Software CD-ROM に収録されている「e-マニュアル」を参照してください。
- ファームウェアの更新時間は、USB 接続の場合で 10 分程度です。LAN 接続の場合はネットワークの混雑状況により、 それ以上かかることがあります。

#### 2-1 本体をダウンロードモードに切り替える

本体をダウンロードモードに切り替えます。

#### メモ

- USB 接続でファームウェア更新を行う場合は、必ず本体とコンピュータを USB ケーブルで接続してからダウンロード モードに切り替えてください。USB ケーブルの接続方法の詳細については、本体に付属の「スタートアップガイド」また は User Software CD-ROM に収録されている「e-マニュアル」を参照してください。
- 操作パネルの詳細については、本体に付属の「基本操作ガイド」または User Software CD-ROM に収録されている「e-マニュアル」を参照してください。

1 [メニュー]キーを押します。

 $2$  [  $\triangle$  ][  $\blacktriangledown$ ]で<システム管理設定>を選択して、[OK]を押します。

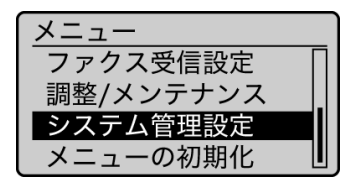

システム管理部門 ID やシステム管理暗証番号が設定されている場合は、ID や暗証番号を入力します。

\* 操作の詳細については、本製品に付属の「e-マニュアル」を参照してください。

#### $3$  [  $\bigwedge$  ][  $\nabla$ ]で<ファームウェア更新>を選択して、[OK]を押します。

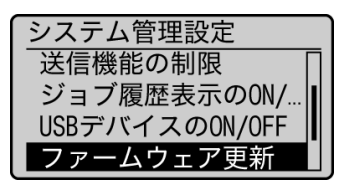

#### **4** [ ◀ ]で<はい>を選択して、[OK]を押します。

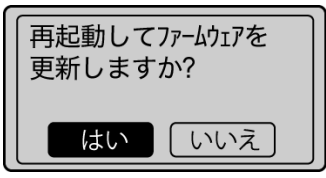

以下の画面が表示されたら、本体がダウンロードモードに切り替わります。

USB ケーブルで接続した場合 LAN ケーブルで接続した場合

\*\*\*DOWNLOAD MODE\*\*\* **USB AVAILABLE** 

PRESS STOP KEY TO EXIT

\*\*\*DOWNLOAD MODE\*\*\* NETWORK AVAILABLE IP ADDRESS: 192. 168. 0. 215 PRESS STOP KEY TO EXIT

#### 続いて、ファームウェアを更新します。

● Windows の場合

P.6 の「2-2 User Support Tool を起動して、ファームウェア更新を実行する(Windows)」を参照してください。

Macintosh の場合 P.9 の「2-3 User Support Tool を起動して、ファームウェア更新を実行する(Macintosh)」を参照してください。

#### 2-2 User Support Tool を起動して、ファームウェア更新を実行する(Windows)

#### メモ

ここでは、Windows 7 の画面例で手順を説明します。

#### 1User Support Tool([XXXXX.exe]\* )を、ダブルクリックします。

\* XXXXX はファームウェアのバージョンにより異なります。

#### メモ

対応していない OS で User Support Tool を起動した場合、対応していない OS であることを示すエラーメッセージが表示さ れます。User Support Tool に対応した OS で起動しなおしてください(対応 OS については、P.1 の「1-1 必要なシステム環 境」を参照してください)。

#### 2 更新するファームウェアのバージョンを確認し、メモをとってから[次へ]をクリックします。

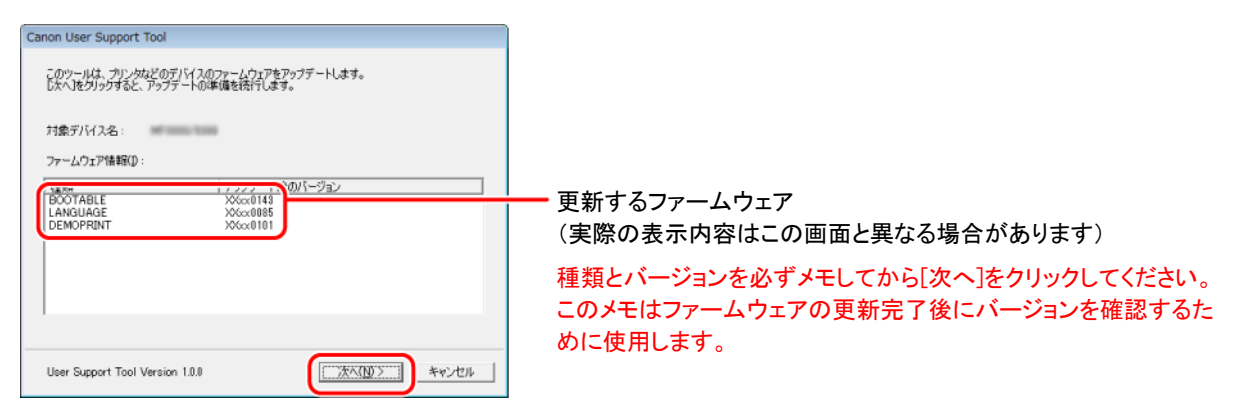

#### 3 [次へ]をクリックします。

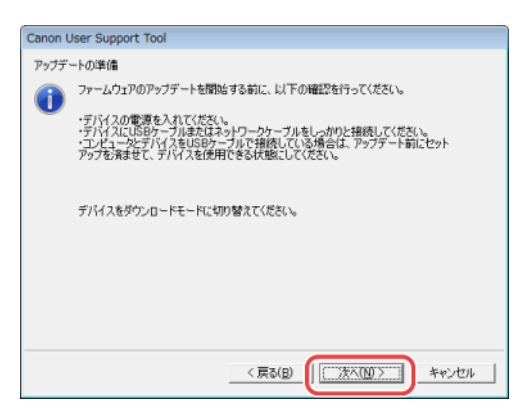

#### 4 アップデート対象となる本体を選択します。

#### USB 接続の場合

USB ケーブルで接続した場合の画面です。

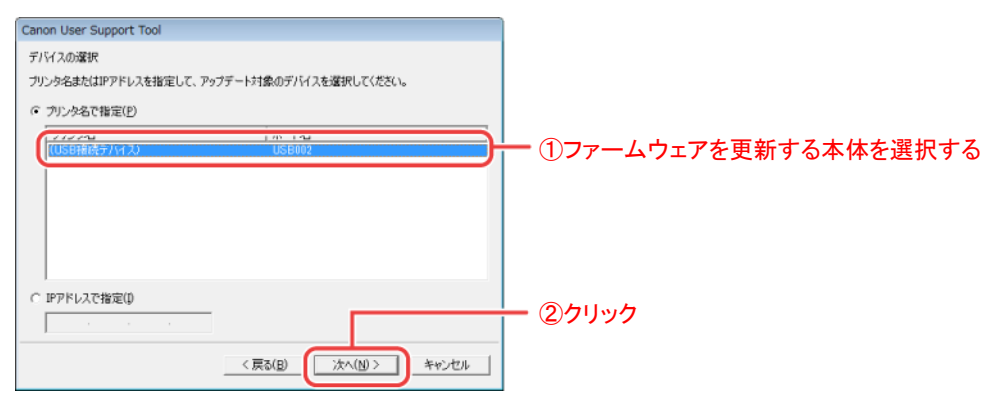

#### メモ

本体を USB ケーブルで接続している場合、[プリンタ名]に[(USB 接続デバイス)]と表示されます。

#### LAN 接続の場合

LAN ケーブルで接続した場合は、以下の画面が表示されます。

本体の IP アドレスを直接入力してください。

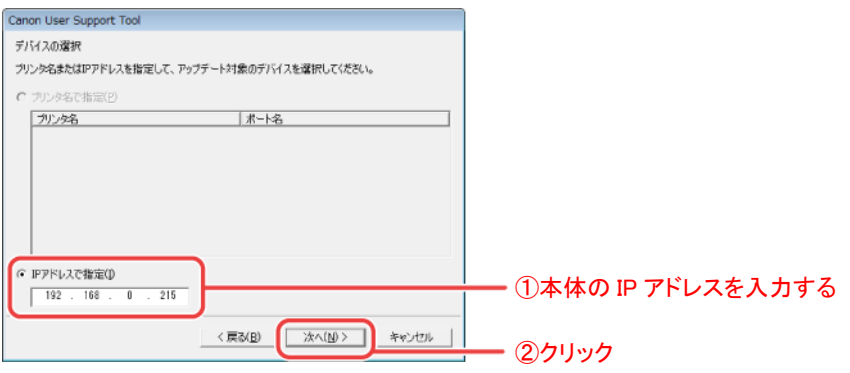

#### メモ

本体に設定された IP アドレスは、操作パネルのディスプレイに表示されています。

\*\*\*DOWNLOAD MODE\*\*\* NETWORK AVAILABLE IP ADDRESS: 192. 168. 0. 215 PRESS STOP KEY TO EXIT

#### 5 アップデート内容を確認し、[開始]をクリックします。

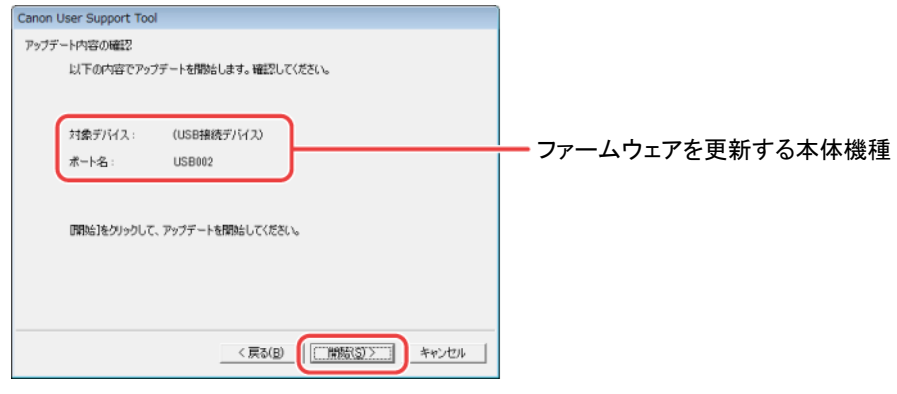

#### 重要

- 同時に複数台のファームウェアを更新することはできません。複数台を更新する場合は、1台ずつ更新してください。
- ファームウェアを更新する本体が表示されないときは、P.2 の「1-2 ファームウェア更新前の確認と準備」の内容を再確 認してください。

#### $6$  [はい]をクリックします。

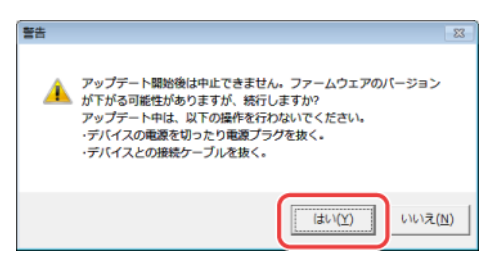

#### 7 アップデートが開始されます。

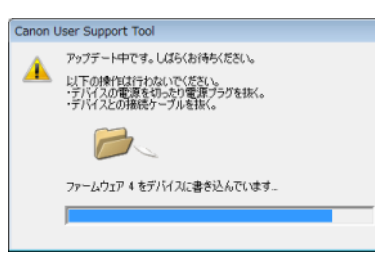

#### 重要

次の場合は、P.16 の「3 困ったときには」を参照してください。

- ファームウェアの更新中に USB ケーブルまたは LAN ケーブルが抜けてしまった
- エラーメッセージが表示された
- 白紙が排紙された
- 不明なデータがプリントされた

#### メモ

ファームウェアの更新中に「ファームウェア x のバージョンを確認しています」(x は数字)と表示されたあと、ファームウェ アの書き込み画面に移行しないことがあります。 (次のファームウェアの確認に移行したり、ファームウェアの更新終了画面が表示されます。) これは、更新の必要のないファームウェアをスキップしている動作ですので、動作上問題ありません。

#### $8$  [OK]をクリックします。

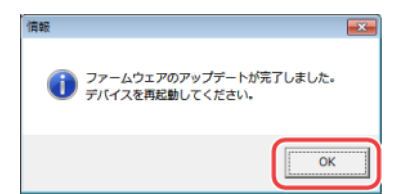

#### $9$  本製品の[ストップ]キーを押します。

\*\*\*DOWNLOAD MODE\*\*\* **USB AVAILABLE** PRESS STOP KEY TO EXIT

USB ケーブルで接続した場合 <br>
LAN ケーブルで接続した場合

\*\*\*DOWNLOAD MODE\*\*\* NETWORK AVAILABLE IP ADDRESS: 192. 168. 0. 215 PRESS STOP KEY TO EXIT

本製品が再起動します。

#### メモ

再起動には 60 秒程かかることがあります。再起動が完了するまで本製品の電源は切らないでください。 再起動中は操作パネルのディスプレイに以下の画面が表示されています。

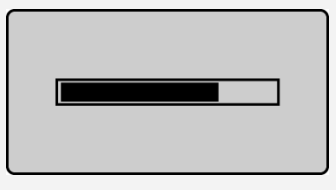

#### 続いて、ファームウェアが更新されていることを確認します。

P.14の「2-4 本体のファームウェアバージョンを確認する」を参照してください。

#### 2-3 User Support Tool を起動して、ファームウェア更新を実行する(Macintosh)

#### メモ

ここでは、Mac OS X 10.5 の画面例で手順を説明します。

#### 1User Support Tool([XXXXX.app]\* )を、ダブルクリックします。

\* XXXXX はファームウェアのバージョンにより異なります。

#### メモ

対応していない OS で User Support Tool を起動した場合、対応していない OS であることを示すエラーメッセージが表示さ れます。User Support Tool に対応した OS で起動しなおしてください(対応 OS については、P.1 の「1-1 必要なシステム環 境」を参照してください)。

2 更新するファームウェアのバージョンを確認し、メモをとってから[次へ]をクリックします。

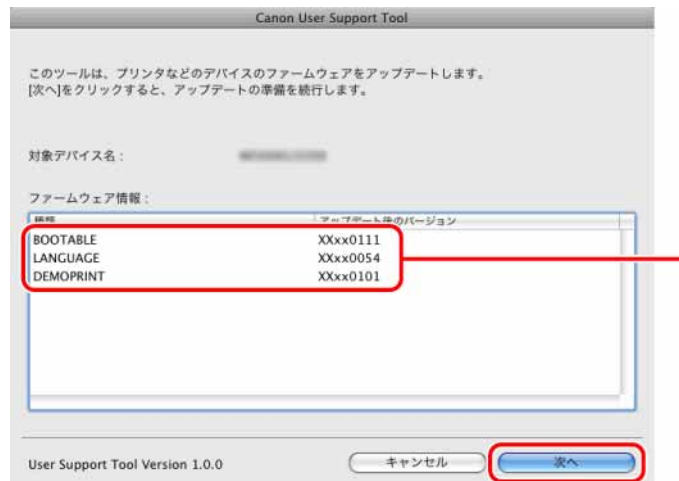

更新するファームウェア (実際の表示内容はこの画面と異なる場合がありま す)

種類とバージョンを必ずメモしてから[次へ]をクリック してください。このメモはファームウェアの更新完了 後にバージョンを確認するために使用します。

#### $\boldsymbol{\beta}$  [次へ]をクリックします。

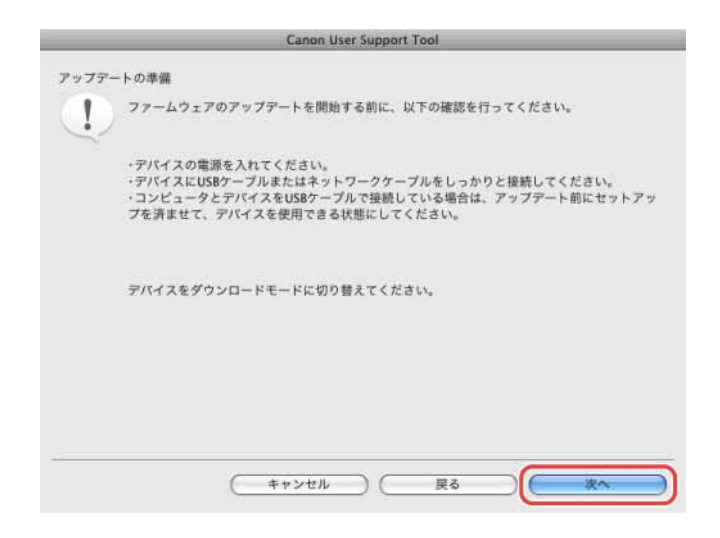

#### 4 アップデート対象となる本体を選択します。

#### USB 接続の場合

USB ケーブルで接続した場合の画面です。

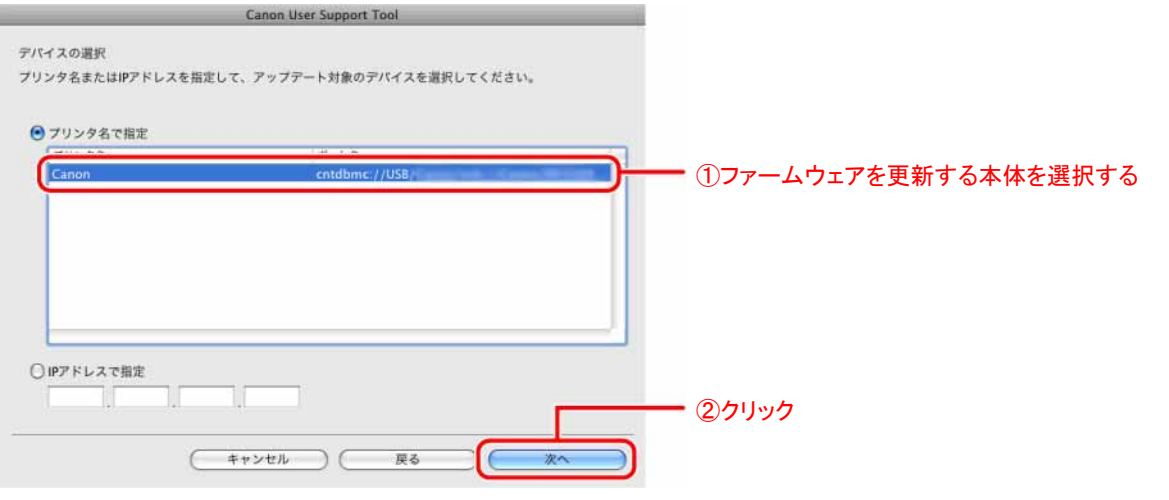

#### メモ

本体を USB ケーブルで接続している場合、[プリンタ名]に[(USB 接続デバイス)]と表示されることがあります。

#### LAN 接続の場合

LAN ケーブルで接続した場合は、以下の画面が表示されます。

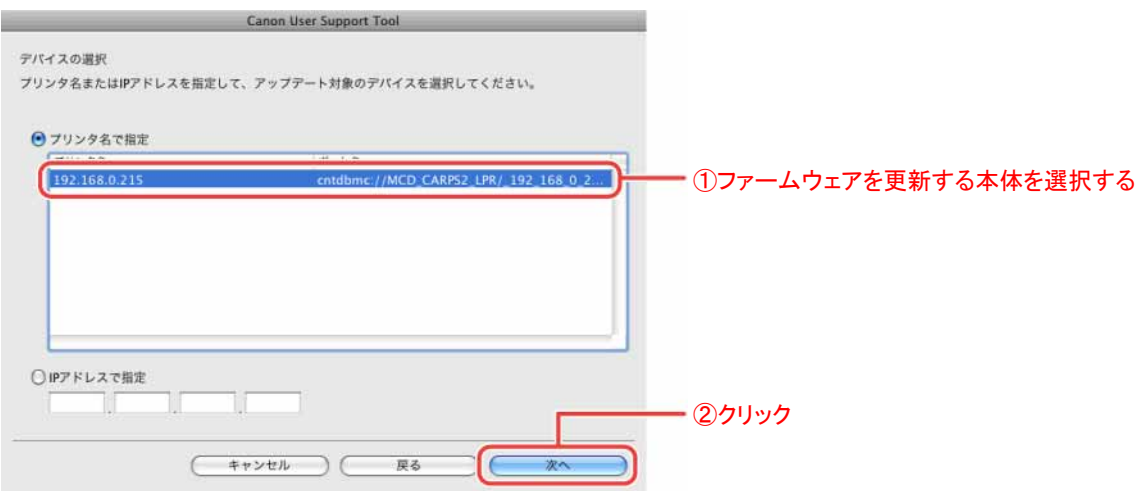

#### LAN ケーブルで接続しても画面に本体が表示されなかった場合

本体の IP アドレスを直接入力してください。

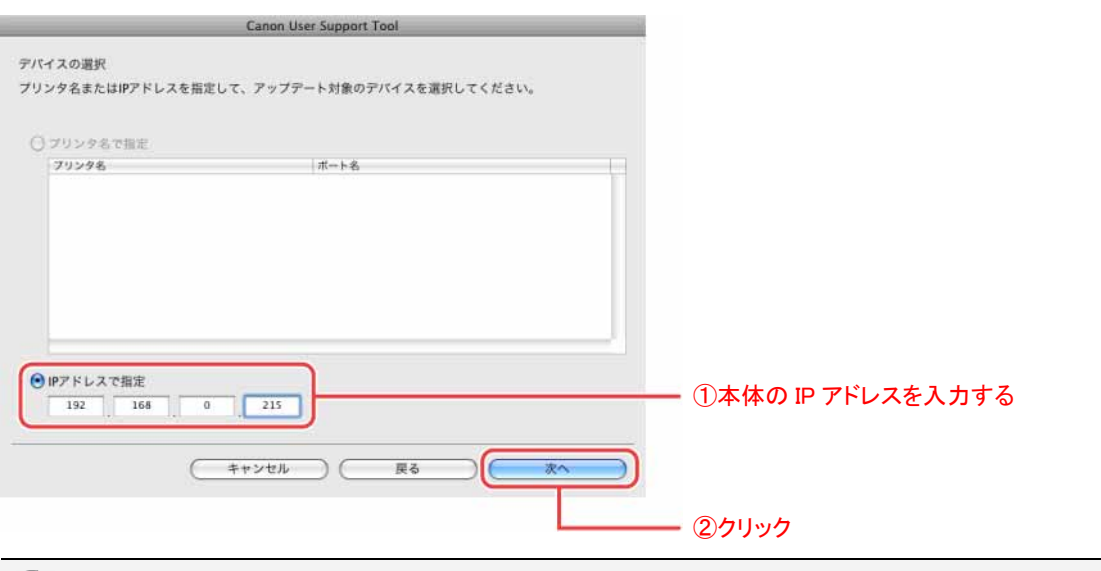

#### メモ

本体に設定された IP アドレスは、操作パネルのディスプレイに表示されています。

\*\*\*DOWNLOAD MODE\*\*\* NETWORK AVAILABLE IP ADDRESS: 192. 168. 0. 215 PRESS STOP KEY TO EXIT

#### 5 アップデート内容を確認し、[開始]をクリックします。

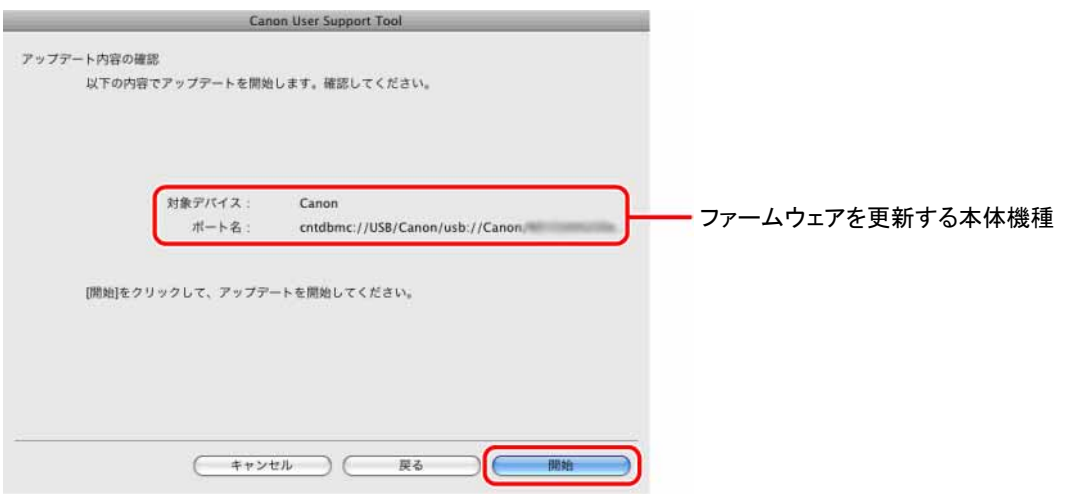

#### 重要

- 同時に複数台のファームウェアを更新することはできません。複数台を更新する場合は、1 台ずつ更新してください。
- ファームウェアを更新する本体が表示されないときは、P.2 の「1-2 ファームウェア更新前の確認と準備」の内容を再確 認してください。

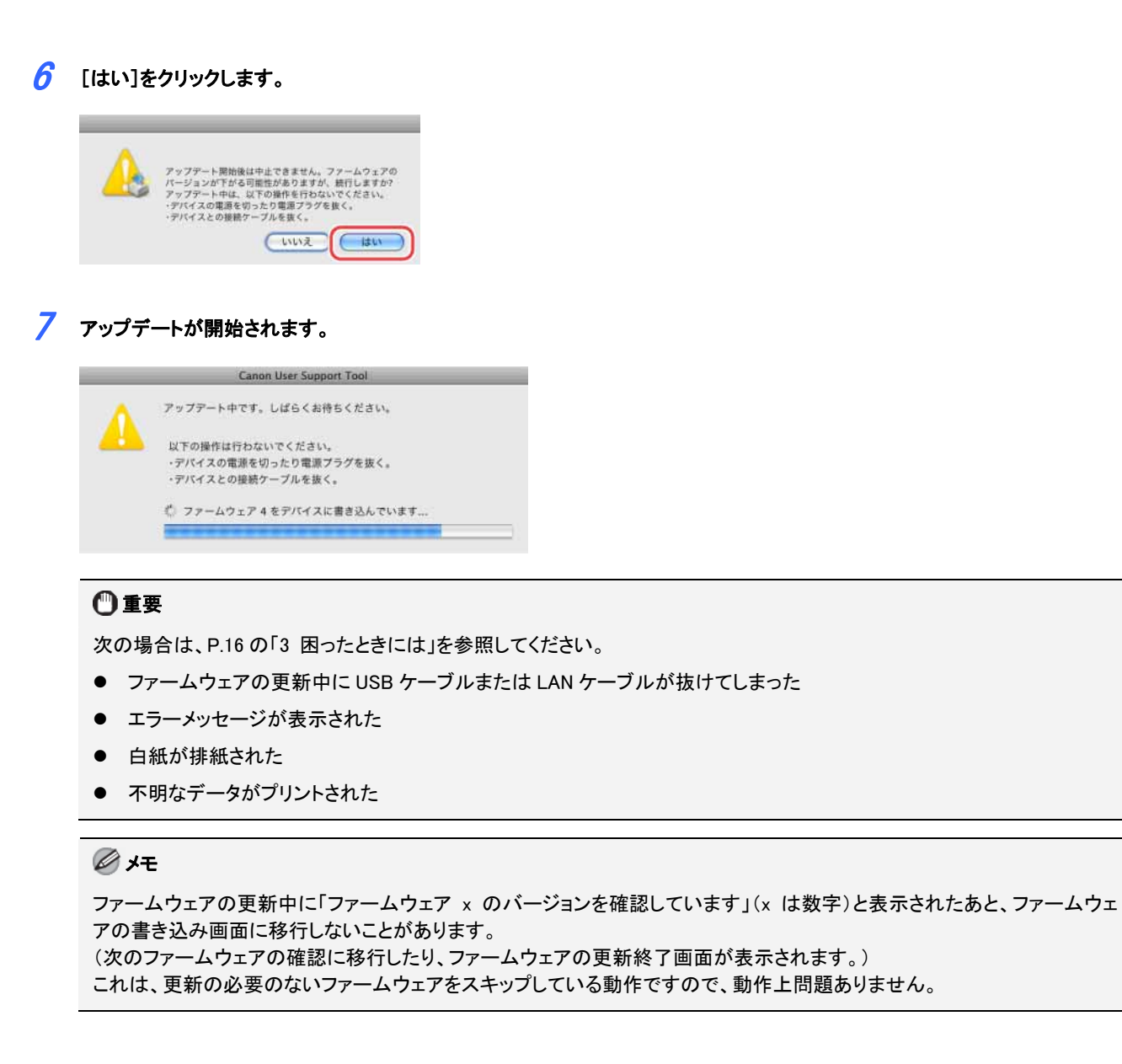

## $8$  [OK]をクリックします。

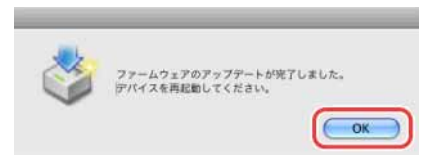

## $9$  本製品の[ストップ]キーを押します。

\*\*\*DOWNLOAD MODE\*\*\* **USB AVAILABLE** 

PRESS STOP KEY TO EXIT

本製品が再起動します。

#### USB ケーブルで接続した場合 CAN ケーブルで接続した場合

\*\*\*DOWNLOAD MODE\*\*\* NETWORK AVAILABLE IP ADDRESS: 192. 168. 0. 215 PRESS STOP KEY TO EXIT

#### メモ

再起動には 60 秒程かかることがあります。再起動が完了するまで本製品の電源は切らないでください。 再起動中は操作パネルのディスプレイに以下の画面が表示されています。

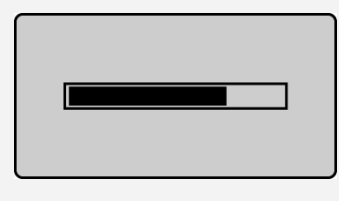

#### 続いて、ファームウェアが更新されていることを確認します。

P.14の「2-4 本体のファームウェアバージョンを確認する」を参照してください。

#### 2-4 本体のファームウェアバージョンを確認する

本体のファームウェアバージョンは、ユーザーデータリストで確認することができます。 ユーザーデータリストは本体の操作パネルを使用して、次の手順でプリントしてください。

1 [レポート]キーを押します。

[レポート]キーが無い製品をお使いの場合は、[メニュー]キーを押し、手順 3 に進みます。

2 [△I[▼]で<リストプリント>を選択して、[OK]を押します。

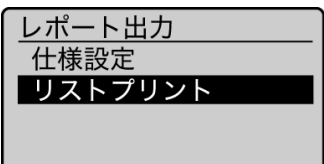

**3** [▲][▼]で<ユーザーデータリスト>を選択して、[OK]を押します。

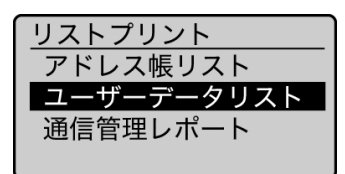

4 用紙がセットされていることを確認して、[OK]を押します。

画面に表示されている用紙をセットしてください。

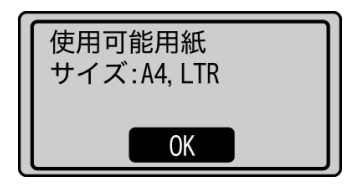

 $\overline{5}$  [< $\blacktriangleleft$ ]で<はい>を選択して、[OK]を押します。

プリントが開始されます。

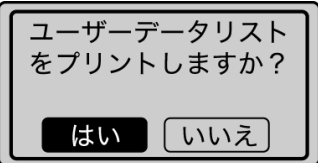

#### 6 [レポート]キーを押して、<リストプリント>画面を閉じます。

[レポート]キーが無い製品をお使いの場合は、[メニュー]キーを押してメニュー画面を閉じます。

#### 7 ユーザーデータリストにプリントされたバージョンを確認します。

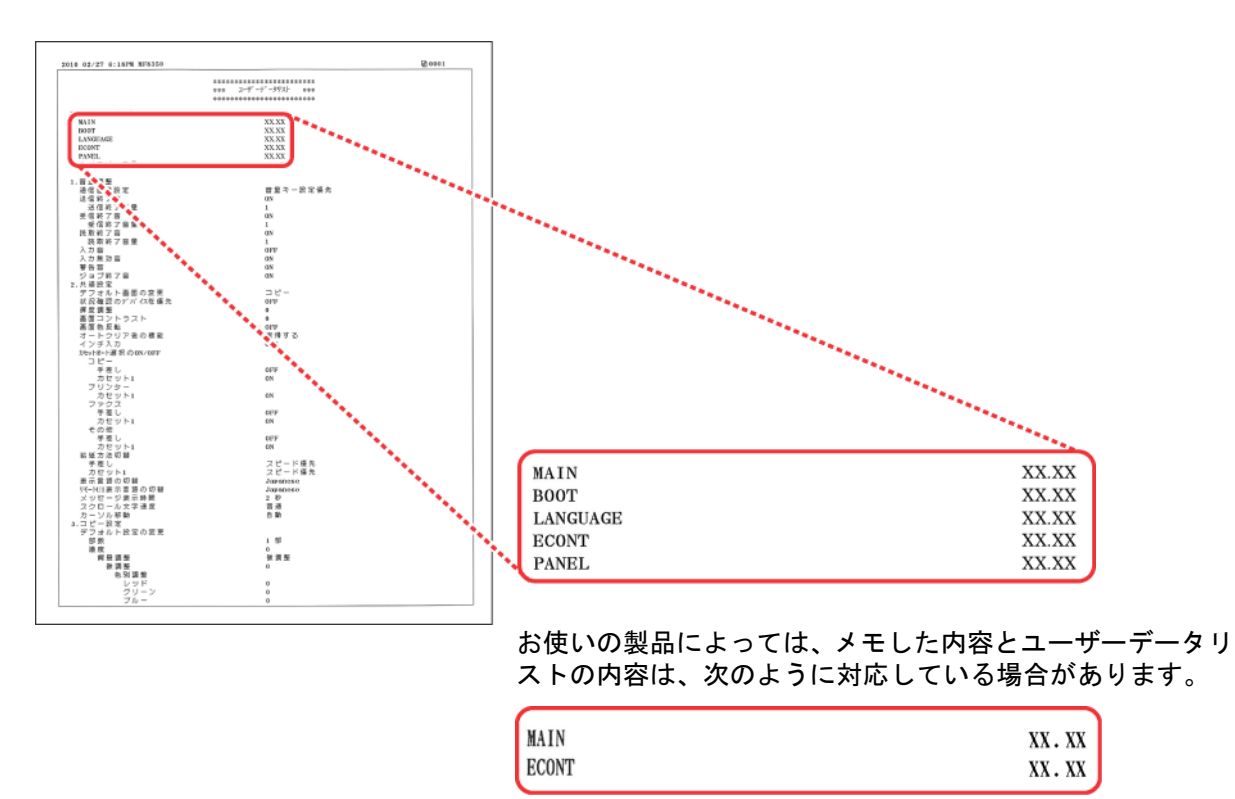

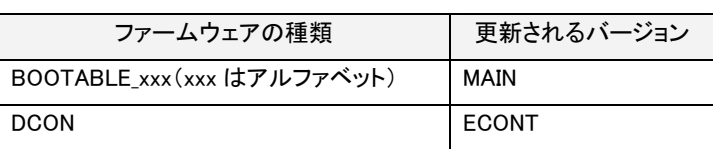

#### メモ

- z ユーザーデータリストは複数枚プリントされ、バージョン情報は最初のページに記載されます。
- ここに掲載されているユーザーデータリストはサンプルです。お使いの本体によってプリントされたユーザーデータリス トとは、内容が異なる場合があります。

# 3 困ったときには

### 3-1 ファームウェアの更新中に USB ケーブルまたは LAN ケーブルが抜けてしまった

ファームウェアの更新中にUSBケーブルまたはLANケーブルが抜けてしまった場合、コンピュータに以下のメッセージが表示されま す。

アップデートできませんでした。USB ケーブルまたはネットワークケーブルが抜けているか、デバイスの電源が切れている可能性 があります。

■ <mark>処 置 |</mark> [OK]ボタンを押し、本体の電源を切ります。P.4 の「2−1 本体をダウンロードモードに切り替える」を参照して、再度 ファームウェアの更新を行ってください。

#### 3-2 ファームウェアの更新開始後に白紙が排紙された、または不明なデータがプリントされた

- 原 因 本体をダウンロードモードに切り替えずにファームウェアの更新を開始した。
- <mark>処 置 ■</mark> P.4 の「2−1 本体をダウンロードモードに切り替える」を参照して本体をダウンロードモードに切り替えてください。

#### 3-3 エラーメッセージが表示された

次のようなエラーメッセージが表示された場合は、エラーメッセージに応じた処置を行ってください。

デバイスにファームウェアを書き込みできませんでした。アップデートしなおしてください。

- ■原 因 本体にファームウェアを正しく書き込むことができなかった。
- <mark>処 置 </mark>■ ファームウェアの更新をやりなおしてください。

#### アップデートするファームウェア内容を照合できませんでした。アップデートしなおしてください。

- **原 因 本体と User Support Tool が正しく通信を行えなかった。**
- **処置 ファームウェアの更新をやりなおしてください。**

デバイスからの応答がないためアップデートが中止されました。デバイスが動作中か、他のユーザがアップデート操作をしていま す。デバイスの状態を確認し、アップデートしなおしてください。

- <mark>■原 因 1</mark> 本体がプリント中などで動作中のため、ファームウェアの更新を行えなかった。
- ■処 置 すべての作業(コピー、プリント、ファクス送受信など)が終了するのを待って、実行/メモリーランプが消灯するのを 確認したあと、ファームウェアの更新をやりなおしてください。
- ■原 因 2 他のユーザがファームウェアの更新中のため、ファームウェアの更新を行えなかった。
- ■処 置 | 複数のユーザが同時にファームウェアの更新を行うことはできません。ファームウェアの更新は本体1台に対して一 人のユーザで行ってください。
- ■原 因 3 本体がダウンロードモードになっていなかったため、ファームウェアの更新を行えなかった。
- <mark>処 置 ■</mark> P.4 の「2−1 本体をダウンロードモードに切り替える」を参照して、本体をダウンロードモードに切り替えてから、ファー ムウェアの更新をやりなおしてください。

ファクスが受信されたため、アップデートが中止されました。アップデートしなおしてください。

- ■原 因 本体がファクス受信中などで動作中のため、ファームウェアの更新を行えなかった。
- <mark> 処 置</mark> すべての作業(コピー、プリント、ファクス送受信など)が終了するのを待って、実行/メモリーランプが消灯するのを 確認してください。 次に電話線ケーブルを取り外し、ファームウェアの更新をやりなおしてください。

アップデートできませんでした。詳しくはデバイスの操作パネルを参照してください。

- ■原 因 ファームウェアを正しく読み込むことができなかった。
- **処置 ファームウェアの更新をやりなおしてください。**

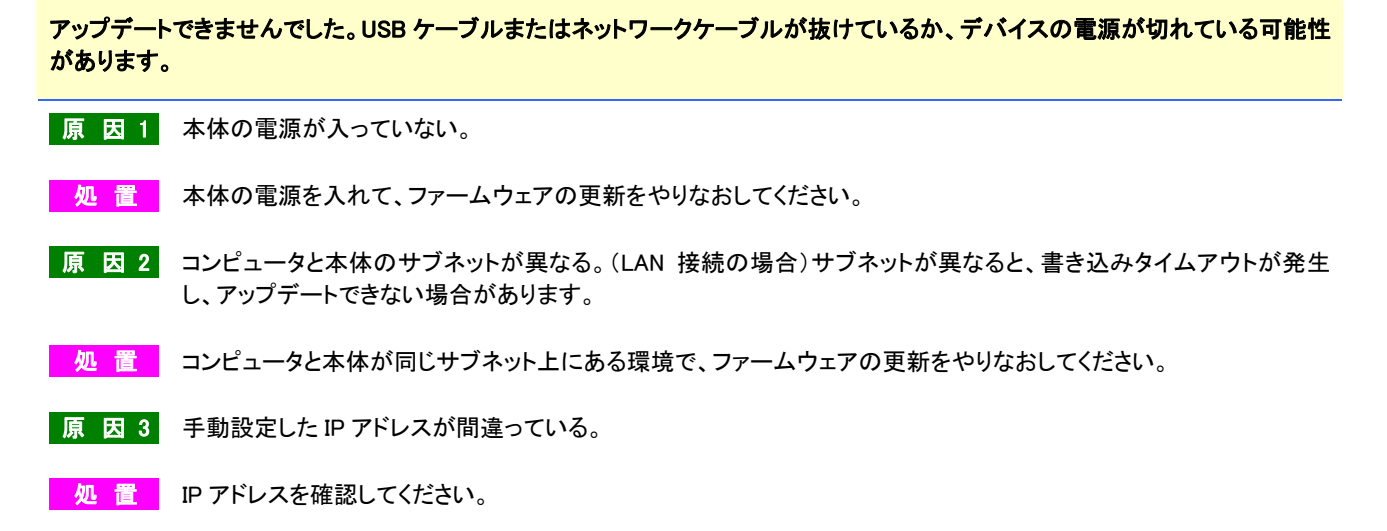

- ■原 因 4 ネットワークケーブルが抜けている。
- <mark>処 置 ■</mark> ネットワークケーブルが本体に正しく接続されているか、確認してください。

アップデート対象以外のデバイスが選択されています。デバイスを選択しなおし、アップデートしなおしてください。

- 原 因 ファームウェア更新の対象ではない本体機種を選択した。
- ■処置 正しくファームウェア更新の本体機種を選択して、ファームウェアの更新をやりなおしてください。

ファームウェアを正しく読み込めませんでした。アップデートしなおしてください。

- <mark>原因</mark> ファームウェアを正しく読み込むことができなかった。
- <mark>処置 ファームウェアの更新をやりなおしてください。</mark>

#### このコンピュータでエラーが発生しました。コンピュータを再起動し、ファームウェアをアップデートしなおしてください。

- 原 因 お使いのコンピュータでエラーが発生した。
- 処 置 コンピュータを再起動し、ファームウェアの更新をやりなおしてください。

Canon、Canonロゴは、キヤノン株式会社の商標です。

Apple、Mac OS、Macintoshは、米国およびその他の国で登録されているApple Inc.の商標です。

Microsoft、Windows、Windows VistaおよびWindows Serverは、米国Microsoft Corporationの、米国およびその他の国における登録 商標または商標です。

その他、本書中の社名や商品名は、各社の登録商標または商標です。

本書に記載されている名称は、下記の略称を使用しています。

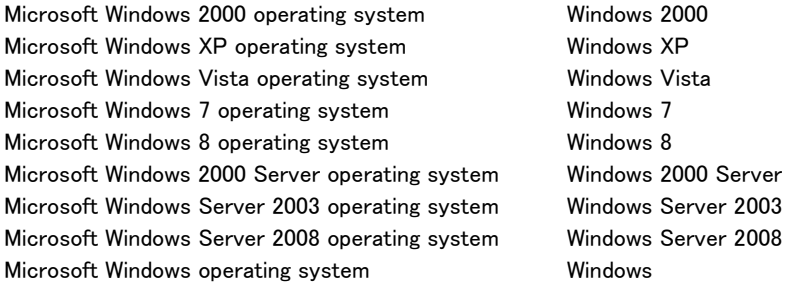